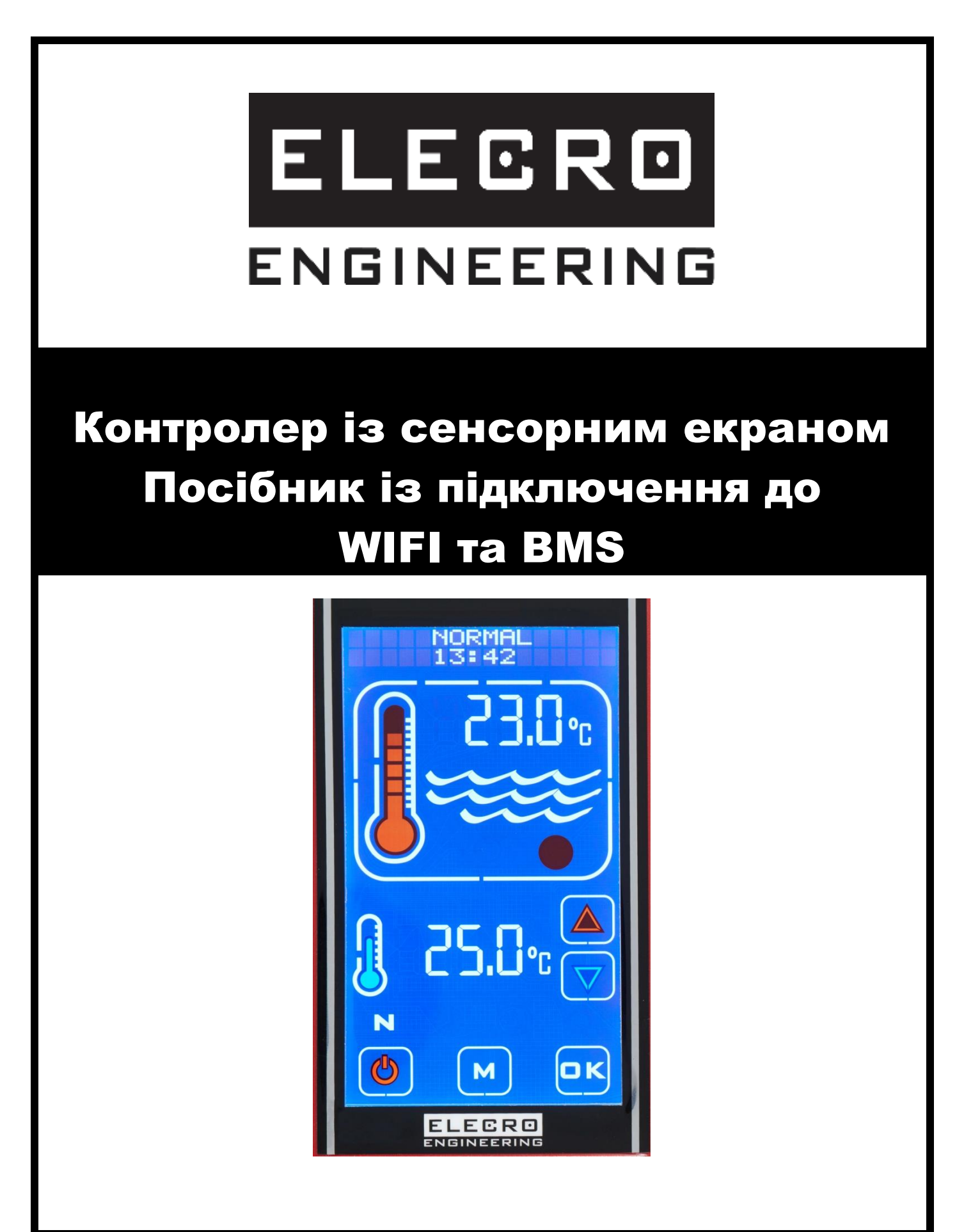

**ПІДКЛЮЧЕННЯ КОНТРОЛЕРА TS ДО МЕРЕЖІ WIFI (ЦЕЙ КРОК ВИКОНУЄТЬСЯ ТІЛЬКИ ЗА НАЯВНОСТІ ТЕЛЕФОНУ І КОНТРОЛЕРА TS)**

1) Підключіть мобільний телефон до тієї ж мережі WiFi, до якої ви хочете підключити контролер TS:

## **Приклад:**

Мережа: Heater.WiFi 2.4GHz Пароль: Elecro123

2) Відкрийте додаток Elecro WiFi.

Переконайтеся, що в полі "Мережа" відображається правильна мережа, потім введіть пароль мережі в полі "Пароль". Поки що не натискайте кнопку "CONFIRM", перейдіть до кроку 3.

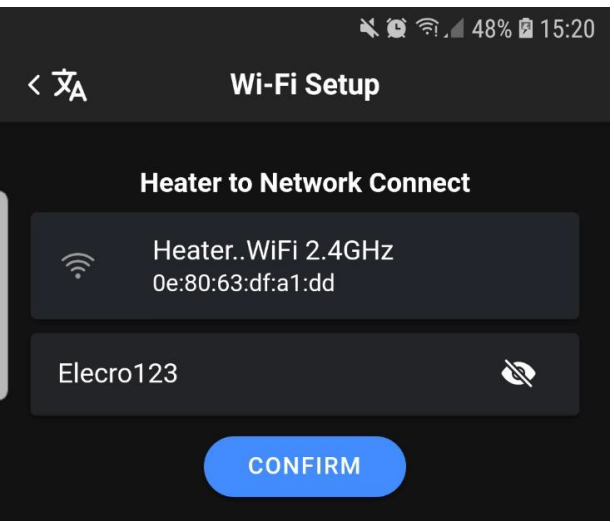

3) На контролері TS чотири рази натискайте кнопку "M", поки у верхній частині дисплея не з'явиться слово "INSTALLATION", потім натисніть OK.

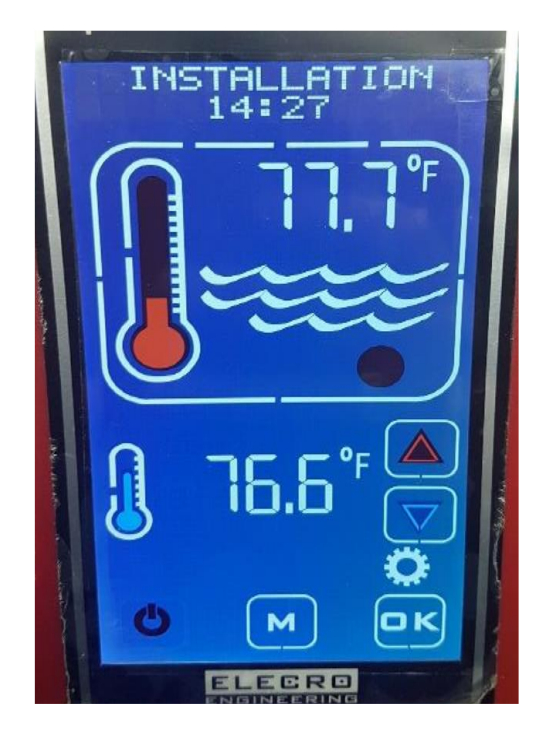

4) Тепер використовуйте стрілки напряму Червона/Синя, поки у верхній частині дисплея не з'явиться напис "WiFi/BMS", натисніть OK.

5) Далі використовуйте червону/синю стрілки, поки у верхній частині дисплея не з'явиться напис "SET PORT", натисніть OK. Запишіть п'ятизначний номер порту, що буде відображено, і натисніть OK.

6) Використовуйте червону/синю стрілки, поки у верхній частині дисплея не з'явиться напис "CONNECT WIFI", натисніть OK. Коли у верхній частині дисплея з'явиться напис "CONTINUE?" (Продовжити?), натисніть OK, а потім одразу ж натисніть кнопку CONFIRM у додатку телефона.

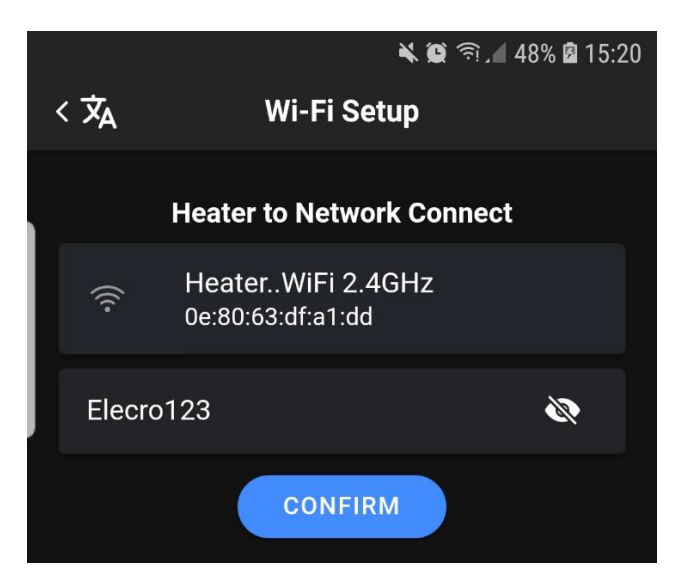

Приблизно за 30 секунд на телефон має надійти підтвердження про успішне підключення. У разі успішного підключення контролер TS повернеться в режим 'NORMAL'. Якщо підключення не вдалося, то відбудеться повернення до опції 'CONNECT WiFi'. У цьому разі спробуйте під'єднатися ще раз.

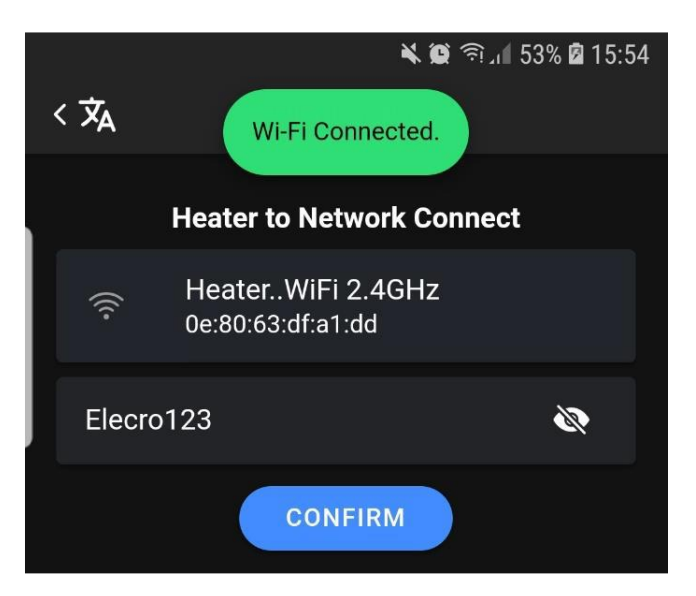

# **ПІДКЛЮЧЕННЯ ЗАСТОСУНКУ ДО КОНТРОЛЕРА TS (ЦЕЙ КРОК ВИКОНУЄТЬСЯ ТІЛЬКИ ЗА НАЯВНОСТІ ТЕЛЕФОНУ)**

1) У застосунку оберіть кнопку 'Local'. Введіть "Адресу" 16 символів і вставте 5-значний номер порту, який ви записали раніше. Натисніть кнопку 'CONNECT'. Тепер на екрані має з'явитися контролер TS.

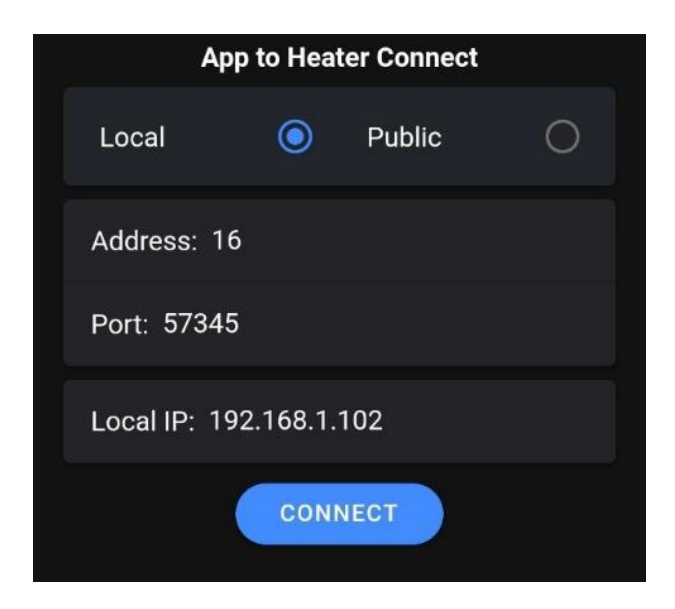

# **ПОРЯДОК НАЛАШТУВАННЯ МЕРЕЖІ**

#### **Крок 1 – Телефон**

WiFi нагрівача працює на частоті 2,4 ГГц, і в процесі під'єднання до мережі телефон має під'єднатися до нагрівача на частоті 2,4 ГГц, тому необхідно переконатися, що телефон під'єднується до мережі Wi-Fi на частоті 2,4 ГГц, інакше під'єднання неможливе.

На Android перейдіть у меню налаштувань WiFi і оберіть мережу, до якої під'єднано телефон, водночас буде відображено частоту.

Частота має бути 2,4 ГГц. Якщо відображається 5 ГГц, пристрій не працюватиме, частоту слід змінити на 2,4 ГГц.

Після підключення нагрівача до мережі телефон може повернутися до роботи в режимі 5 ГГц, оскільки йому більше не потрібно безпосередньо взаємодіяти з нагрівачем, а потрібно взаємодіяти з роутером, а роутер зі свого боку взаємодіє з нагрівачем.

#### **Крок 2 - Налаштування роутера**

Якщо потрібен віддалений зв'язок через Інтернет, то необхідно мати загальнодоступну IP-адресу, яку зазвичай можна отримати у постачальника послуг Інтернету (ISP).

Аби перевірити, чи є у вас загальнодоступна IP-адреса, використовуйте https://www.whatismyip.com/ або https://whatismyipaddress.com/. Після завершення налаштування застосунок для мобільного телефону зазвичай встановлює дві IP-адреси для зв'язку з контролером нагрівача - загальнодоступну IP-адресу та приватну IP-адресу, а також номер відкритого порту, який зазвичай однаковий для обох адрес.

Якщо зв'язок з Інтернетом не потрібен або загальнодоступна IP-адреса з якихось причин недоступна, мобільний телефон може бути під'єднаний до контролера нагрівача локально, з використанням лише приватної мережі.

Увійдіть у меню налаштування роутера за допомогою веб-браузера (часто адреса роутера 192.168.1.1) і введіть ім'я користувача та пароль. Якщо вони невідомі, зверніться до посібника користувача роутера (зазвичай доступний в Інтернеті) та/або зв'яжіться з провайдером.

Додаткову інформацію та загальні імена користувачів і паролі за замовчуванням дивіться на сайті https://www.audioholics.com/home-theater-connection/how-to-login-wireless-router, а також на сайті http://www.routerpasswords.com/, присвяченому безпосередньо паролям.

Якщо в роутері використовуються ім'я користувача і пароль, встановлені виробником за замовчуванням, наполегливо рекомендуємо змінити їх для підвищення рівня безпеки.

Також радимо після входу в систему на роутері створити гостьову мережу, щоб ізолювати під'єднання вашого нагрівача до Інтернету від решти обладнання, під'єднаного до мережі, і тим

самим підвищити загальну безпеку системи. Знайдіть у меню роутера екран "Гостьова мережа" і налаштуйте мережу. Більшість роутерів мають онлайн-інструкції з налаштування, якщо вони не є інтуїтивно зрозумілими в меню роутера.

Обов'язково запишіть ім'я та пароль гостьової мережі, оскільки вони знадобляться пізніше..

Тепер, коли контролер нагрівача ввімкнено, подивіться на екран Network Map роутера і знайдіть клієнта, ім'я якого починається з "ESP....", і запишіть його IP-адресу локальної мережі (тобто приватної) (часто це 192.168.1.xxx, де "xxx" - число, наприклад, "121"). Ця адреса зазвичай призначається динамічно і потенційно змінюється при кожному ввімкненні роутера і позначається як "DHCP". Необхідно, щоб адреса залишалася незмінною, аби контролер нагрівача мав постійну адресу для "спілкування", тому на екрані роутера оберіть клієнта ESP.... і далі виберіть опцію 'STATIC'. Іноді ця опція відображається у вигляді значка замка - відкритий замок означає DHCP, закритий - STATIC.

На контролері нагрівача перейдіть у меню налаштувань і оберіть пункт WiFi/BMS, а потім - пункт "Set Port". Порт можна вибрати в діапазоні від 57000 до 57999, і для підвищення безпеки рекомендується вибрати порт, відмінний від встановленого за замовчуванням. Запишіть номер обраного порту.

Увімкніть, збережіть і застосуйте, як того вимагає конкретний роутер.

Налаштування роутера завершено, і для запобігання несанкціонованому доступу до меню налаштувань роутера слід вийти із системи.

#### **Крок 3 - Підключення нагрівача до мережі**

За допомогою кнопок MODE і OK увійдіть у меню налаштувань і перейдіть у меню WiFi/BMS.

Перейдіть до налаштувань WiFi/BMS наступним чином:

- Переконайтеся, що для параметра **"Baud"** встановлено значення 115200, натисніть OK.
- Переконайтеся, що для параметра **"Address"** встановлено ту саму адресу, що й для застосунку, - за замовчуванням 016 (десятковий) - і натисніть OK.
- Переконайтеся, що для параметра **"Parity"** встановлено значення Even, натисніть OK.
- Переконайтеся, що порт встановлено на те саме значення, яке було задано на роутері, натисніть OK.

Наступним пунктом є "Connect WiFi" (Підключити WiFi) - при натисканні кнопки OK з'являється повідомлення "Continue?" (Продовжити?), яке дає користувачеві можливість не продовжувати, а повернутися до пункту "Connect WiFi".

*Це необхідно, оскільки першою дією процедури Connect є видалення всіх наявних з'єднань, тож якщо користувач не підготує телефон до підключення, він втратить уже наявне з'єднання.*

Перед початком роботи необхідно запустити додаток. WiFi мобільного телефону має бути під'єднаний до тієї самої приватної мережі (в ідеалі це гостьова мережа), що й WiFi контролера нагрівача.

Додаток для під'єднання мобільного телефона покаже ім'я приватної мережі, яке має збігатися з раніше заданим. Якщо це не так, перейдіть у меню "Network" (Мережа) телефона, аби вибрати й під'єднатися до потрібної мережі WiFi.

Після цього в телефонному додатку слід ввести пароль приватної мережі, який також було призначено раніше.

Тепер контролер нагрівача може розпочати процес підключення в послідовності Connect WiFi →  $OK \rightarrow$  Continue?  $\rightarrow$  OK. Після цього на дисплеї контролера нагрівача з'являться - "Start Phone App" і "Enter Password". У разі вибору кнопки "Confirm" (Підтвердити) застосунок спробує передати контролеру нагрівача дані для входу в мережу.

Процес під'єднання триває ~30 с, і в разі його успішного завершення застосунок телефона повідомить про це, а на контролері нагрівача з'явиться напис "WiFi Connected", після чого контролер нагрівача повернеться в режим "Normal" і на ньому з'явиться індикатор рівня сигналу.

У разі невдачі і контролер нагрівача, і застосунок покажуть повідомлення "Connect Failed", а потім повернуться до "Connect WiFi".

В обох випадках час очікування є автоматичним, і жодне користувацьке введення неможливе або не потрібне доти, доки не настане час очікування.

#### **Поширені причини невдалого підключення:**

Неправильна мережа WiFi - Неправильна приватна IP-адреса - Незадовільний рівень сигналу WiFi

#### **Крок 4 - Підключення застосунку до нагрівача**

На екрані програми "Connect Heater to App" переконайтеся, що:

- IP-адреса, що була введена автоматично, правильна
- адреса продукту вказана правильно
- номер порту вказано правильно

якщо будь-які з перерахованих вище даних вказані невірно, їх необхідно ввести наново.

Під час натискання кнопки CONNECT у застосунку телефона застосунок під'єднується до нагрівача, і дисплей нагрівача дублюється на екрані телефона.

## **СИСТЕМА КЕРУВАННЯ БУДІВЛЕЮ (BMS)**

Контролер реалізує управління системою керування будівлею (BMS) за допомогою стандартного двопровідного інтерфейсу RS485 MODBUS у режимі RTU.

Параметри Modbus Baud Rate, Address і Parity можуть бути задані в опціях налаштування контролера і їх можна скоригувати відповідно до встановленого BM System Master.

Заводські налаштування за замовчуванням такі:

Baud =19200 Address = 16 (десяткове) Parity = Even

**Примітка**: У меню налаштування адреса відображається у вигляді десяткового числа.

Контролер розпізнає і реагує тільки на дві команди:

OFF - переводить контролер у режим очікування.

ON - переводить контролер із режиму очікування в раніше обраний режим роботи.

Якщо контролер уже перебуває в потрібному режимі, то жодних дій не виконується.

Усі інші команди та повідомлення, отримані по шині Modbus, ігноруються.

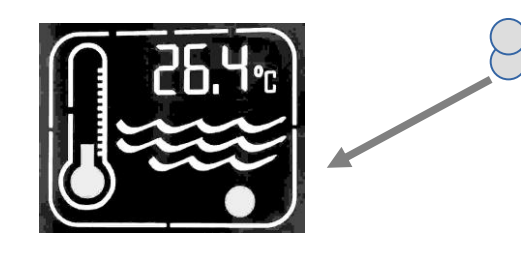

Під час розпізнавання контролером будьякої активності Modbus починає блимати червоний індикатор.

Зверніть увагу, що активність Modbus може бути не призначена для контролера або мати для нього неправильні значення, але індикатор однаково буде блимати, вказуючи на активність шини.

Контролер працює в режимі 'Single Coil' ON або 'Single Coil' OFF, як зазначено в специфікації прикладного протоколу Modbus.

Наприклад, повідомлення Modbus для увімкнення (ON) може бути таким:

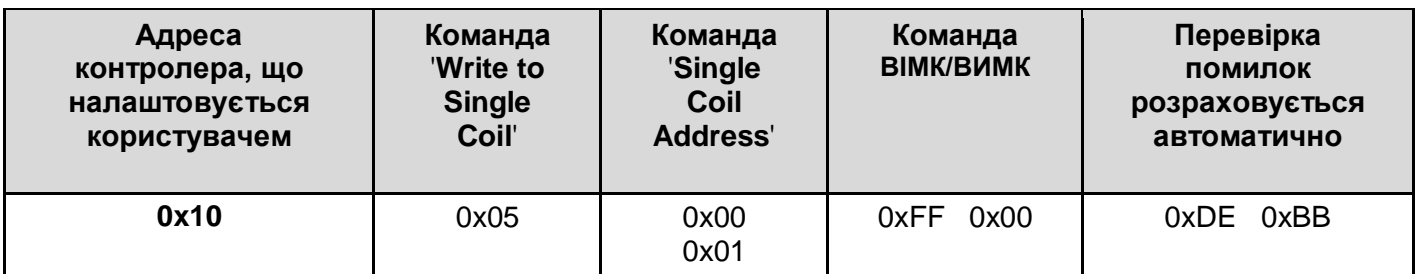

а для вимкнення (OFF) повідомлення матиме вигляд:

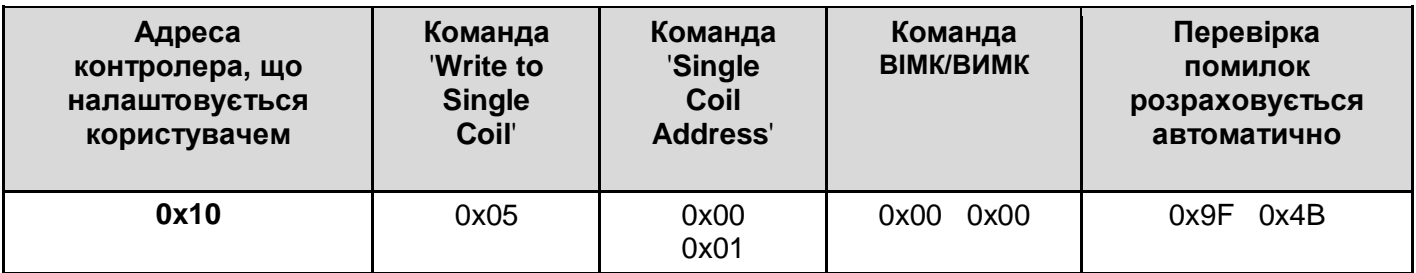

Усі значення наведено в шістнадцятковому вигляді.

**Примітка:** Єдине значення в наведених вище таблицях, яке налаштовується в меню налаштування, - це адреса контролера (виділено жирним шрифтом). Інші значення або фіксовані, або, у разі перевірки помилок, розраховуються системою.

BMS має бути запрограмована на передавання правильних кодів Write to Single Coil, Single Coil Address і команди УВІМК/ВИМК, як показано вище, а також правильної адреси контролера.

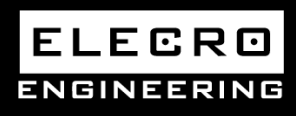

**Unit 11, Gunnels Wood Park, Stevenage, Herts SG1 2BH [Sales@elecro.co.uk](mailto:Sales@elecro.co.uk) [www.elecro.co.uk](http://www.elecro.co.uk/) +44 (0) 1438 749474**